## **Custom Crystal Report Barcode functions**

To use the custom functions within your report, follow the steps below

1. Open the function workbench by clicking on the icon shown below.

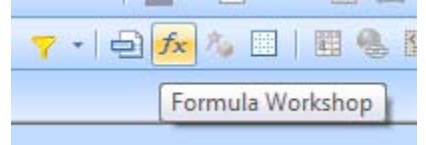

- 2. Create a new function and paste the code of the selected barcode into the formula editor. Click the *Save and close* button.
- 3. In your report right click on *Formula Fields* in the *Field Explorer* and create a new field. The custom function will be available under the functions window shown below

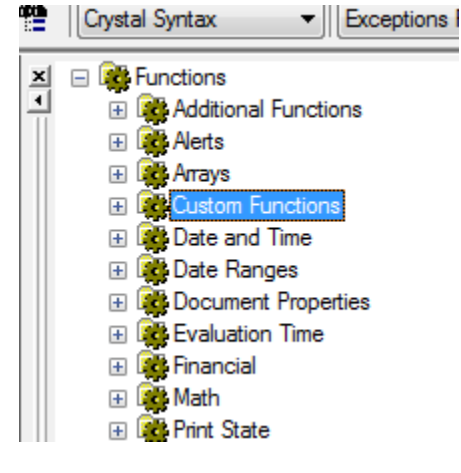

- 4. Insert the custom function created earlier into the editor, passing in the input string.
- 5. Finally, insert the formula field into your report.

## **Notes:**

The bar code functions take a string as the input parameter. Crystal Reports sometimes identifies a data source as a number and so will strip out leading zeros. For example, '008675309' may be read by Crystal as '8675309'.

- You'll need to ensure that leading zeros are preserved by Crystal Reports when loading data from your data source. If you have control over the data source, **save your data as text, not numbers**. This should preserve any leading zeros in your data.
- Another solution is to prefix each row with a non-numeric character, thus forcing the field to be interpreted as a string. For example 'a008675309'. You will need to then manually strip out the character before passing it to the custom function. This can be achieved by creating an intermediary formula field to parse the input using the string manipulation functions available within Crystal Reports.

Also, note that only some of the functions will work with Unicode characters.